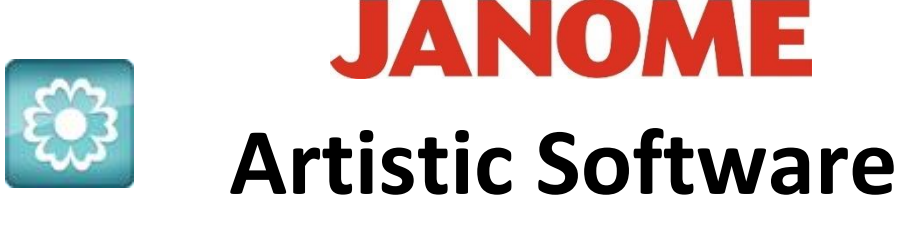

## **Work Sheet 6**

## **Create A Daisy**

Click on the Shape tool, using Ellipse create a petal shape, change the fill to Satin.

Delete the Outline for this exercise.

Bottom Left Select the object and hit the cross for Outline, the Outline should then be deleted.

Position your petal on the centre line of the hoop and one square up

from centre cross hair (each square is 10mm). Do not worry too much about the size at this stage as it can be reduced once the daisy is completed. Click zero in your co-ordinates box "X"

Click on your Object once, first select Resize, second select for Rotate option.

Hold Control and turn your mouse wheel to see what happens. The shape will reduce or enlarge your view depending which way you turn the wheel.

This will allow you to select the hair line cross.

When selected for Rotate Option, the hair line can be moved with your left mouse button, click on the hair line cross and move it to the centre of your hoop, move to the exact centre.

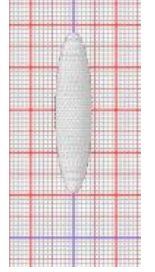

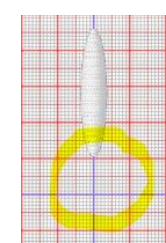

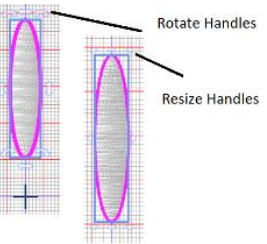

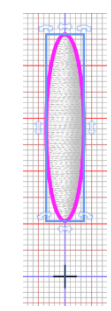

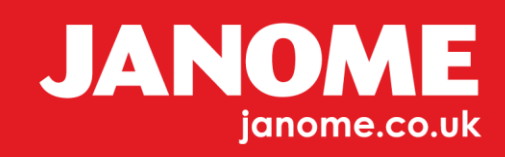

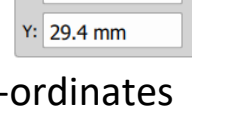

 $x: 0.0$  mm

You should still have the rotate handles around your design, if not go over the above again until you seen rotate handles, at this point the hair line cross by default will jump back to centre of the petal, complete above again if necessary.

Hold the Control button, hold the top right corner and start to rotate clockwise, at the same time hold Control and D on your keyboard.

The first position clockwise locks, when it does, still holding down control click Ctrl and start to rotate.

The cursor on the corner of your one o'clock section will change to a small plus mark. You now have two petals, using "Ctrl and "R" press until you have the required number of petals.

Your digitized image should start to duplicate petals and rotate with each press of "Ctrl and R" on the keyboard.

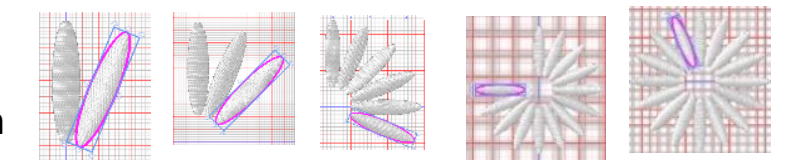

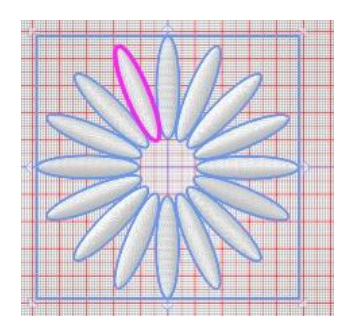

As if by magic you will have petals in a Daisy type shape.

Once complete use the Select tool and select the completed petal shapes.

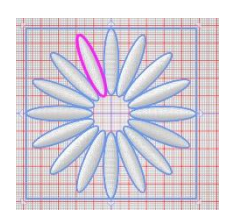

Select All and Group - Control G on keyboard, or right click select All, right click and Group

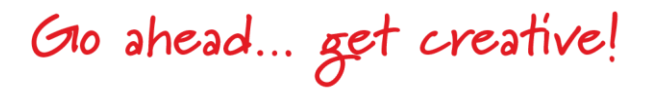

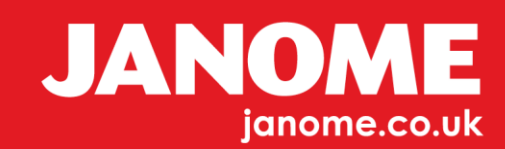

## **To create the flower centre**

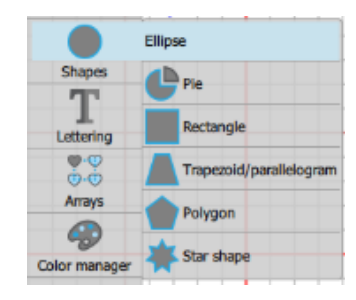

Left Side Tool Bar, Select Shape tool, Ellipse tool.

Draw your circle on the page by holding down the Control button for a precise

circle, change the circle colour to Yellow and maybe change the outline to a second colour. Change your Outline to a Satin Stitch, 1 mm wide. When digitizing it is always wise to keep everything different colours.

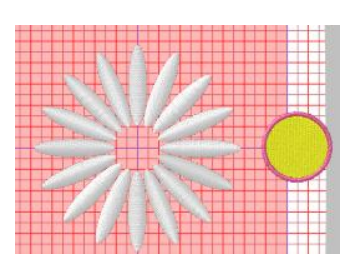

If your circle is too small or too large, Select it, hold Control and Enlarge or Reduce to cover the flower centre space.

## *Remember Right click on the top tool bar will open Properties and colour Tool Bars.*

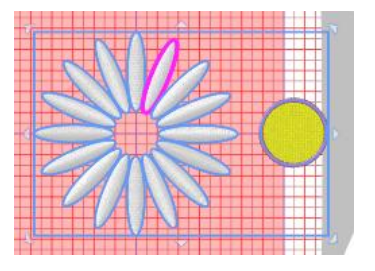

In Properties change the Line stitch to Satin, colours, colour block and outline colour. Hold down Control, Select the circle, keep holding down Control and continue to Select the grouped petals, both should now ÷ be selected. Loft

In the Alignment tool, Centre Horizontal and Centre Vertical. You will need to go into it twice, Vertical Centre and Horizontal Centre, Right click Select All

Right Click Group, Group the complete design.

This is how your finished design should look.

Go ahead... get creative!

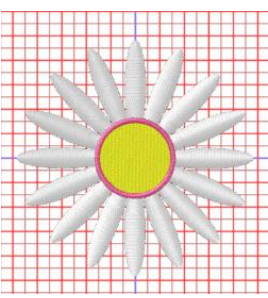

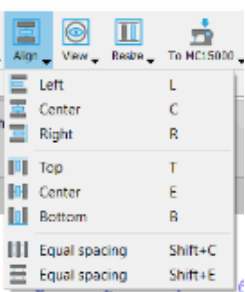

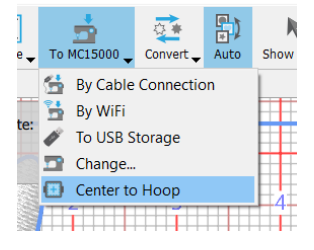

With your design on view simply go to your top tool bar again to centre your design to the hoop.

You will need to save this file but keep the Daisy open for the next exercise.

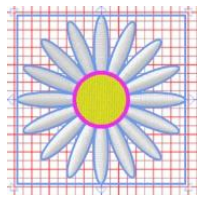

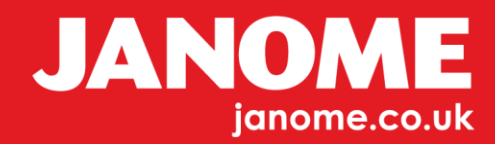